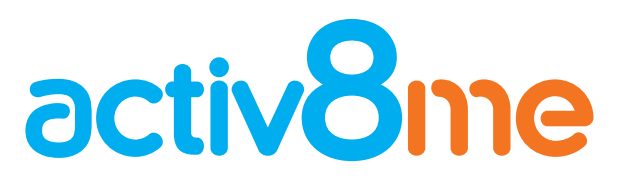

Setting up your service

## **Introduction**

#### **Welcome to your new Internet service with Activ8me!**

In this manual we will be going through the basics of setting up your Internet service, such as connecting to your service type, connecting the router to a PC, and how to log into the router to change the password.

## **Set up your connection**

The steps below will guide you through connecting your router to each of the different internet services offered by Activ8me. Depending on your internet connection type, the setup steps are a bit different so please make sure you use the appropriate guide.

#### **NBN Fibre**

Once NBN Co has connected your household's fibre service you will need to locate the Network Termination Device (NTD) within your home. The NTD looks like this:

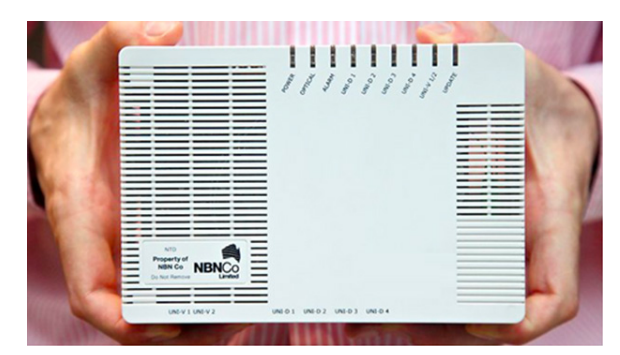

After locating the NTD, connect it to the router by plugging a blue network cable into the 'UNI-D 1' port as shown below. If 'UNI-D 1' already has a cable connected, please contact customer service on

13 22 88 to find an alternate port.

Now the cable is connected to the NTD, locate the port labeled "WAN" on your router and plug the other end of the network cable into it.

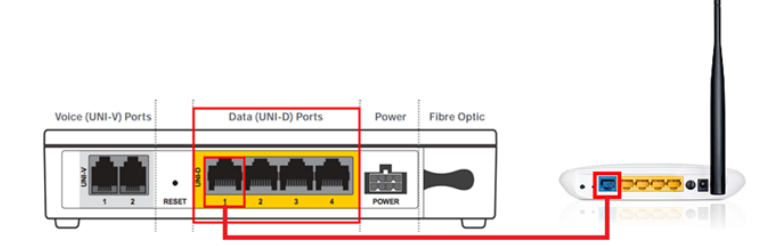

### **NBN Fixed Wireless**

After your household has been connected to NBN's Fixed Wireless Service locate the Network Termination Device in your household. The NTD will look like this:

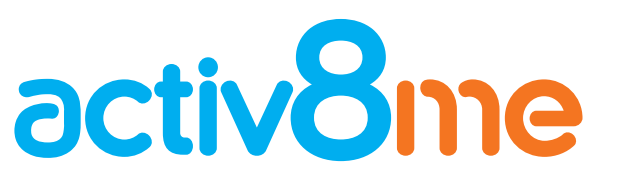

Setting up your service

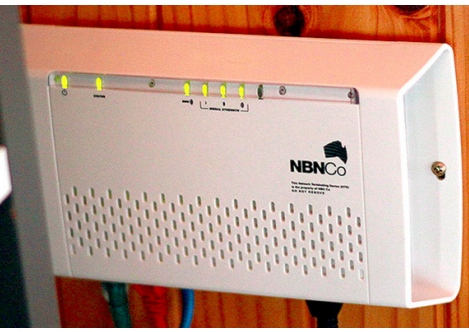

After locating the NTD in your home, connect it to your router by plugging a blue network cable into the "UNI-D 1" port as shown below. If "UNI-D 1" already has a cable connected, please contact customer service on 13 22 88 to find an alternate port.

Now that the Ethernet cable is connected to the NTD, locate the port labeled "WAN" on your router and plug the network cable into it.

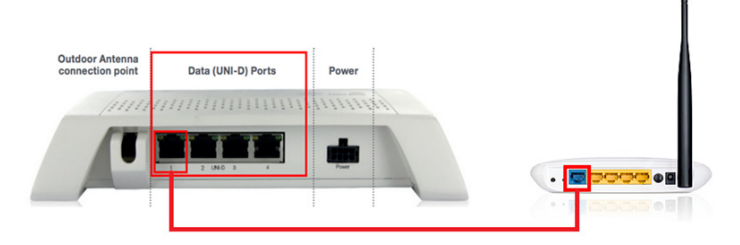

#### **NBN Skymuster Satellite**

Firstly, locate the NBN Satellite Network Termination Device installed in your home.

The SNTD will look like this:

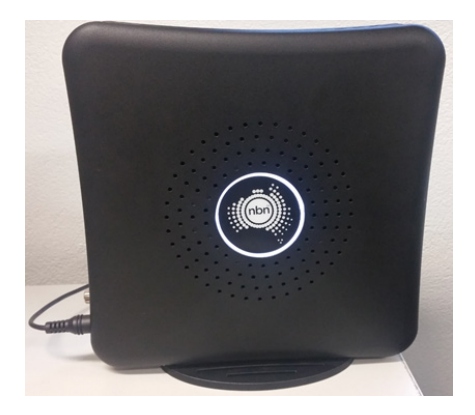

After locating the NTD in your home, connect it to your router by plugging a blue network cable into the "UNI-D 1" port as shown below. If "UNI-D 1" already has a cable connected, please contact customer service on 13 22 88 to find an alternate port.

Now that the Ethernet cable is connected to the NTD, locate the port labeled "WAN" on your router and plug the network cable into it.

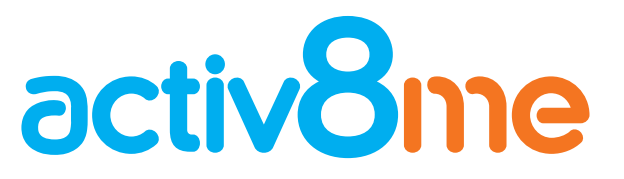

Setting up your service

## **Connecting your router to a PC**

Now that you've connected your router to your service point, we'll go through how to connect your router to your PC.

Plug a blue network cable into any LAN port of your router and plug the other end of the cable into any network port of your PC.

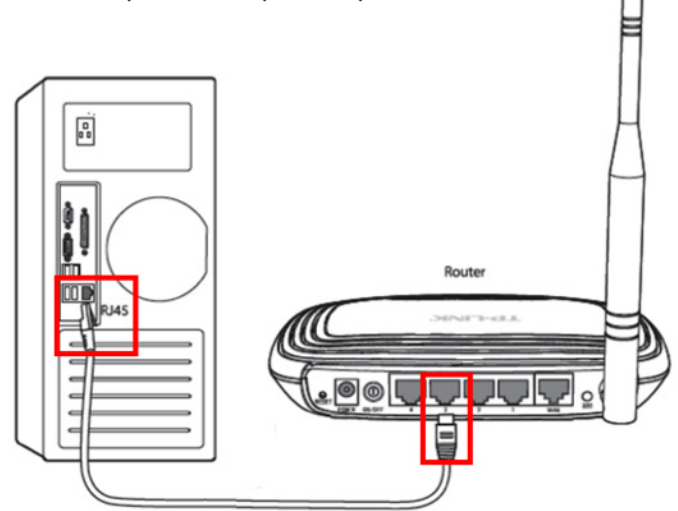

You should now be able to connect to the Internet!

## **Wireless setup**

### **Router login**

You can log into your router through a web browser.

Open your web browser of choice and enter the IP address 192.168.0.1 into your browsers web address bar. An alternate address is 192.168.1.1.

When prompted for username and password, use the following: Username: admin

Password: admin

On successful login, the router configuration screen will appear.

### **Change your network password**

It is strongly recommended that you protect your network by adding a password to the connection.

1 To change the wireless security password click on "Wireless" in the left hand menu.

- 2 Select the "Wireless Security" option in the sub menu.
- 3 Select the "WPA/WPA2" check box.
- 4 Enter the desired password into the "Password" field.

5 Click on "Save" at the bottom of the page to save your new password.

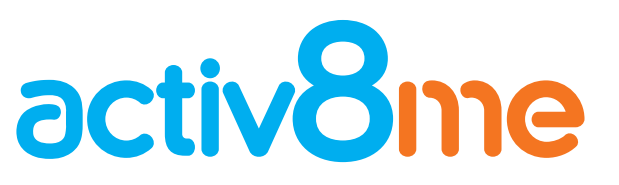

Setting up your service

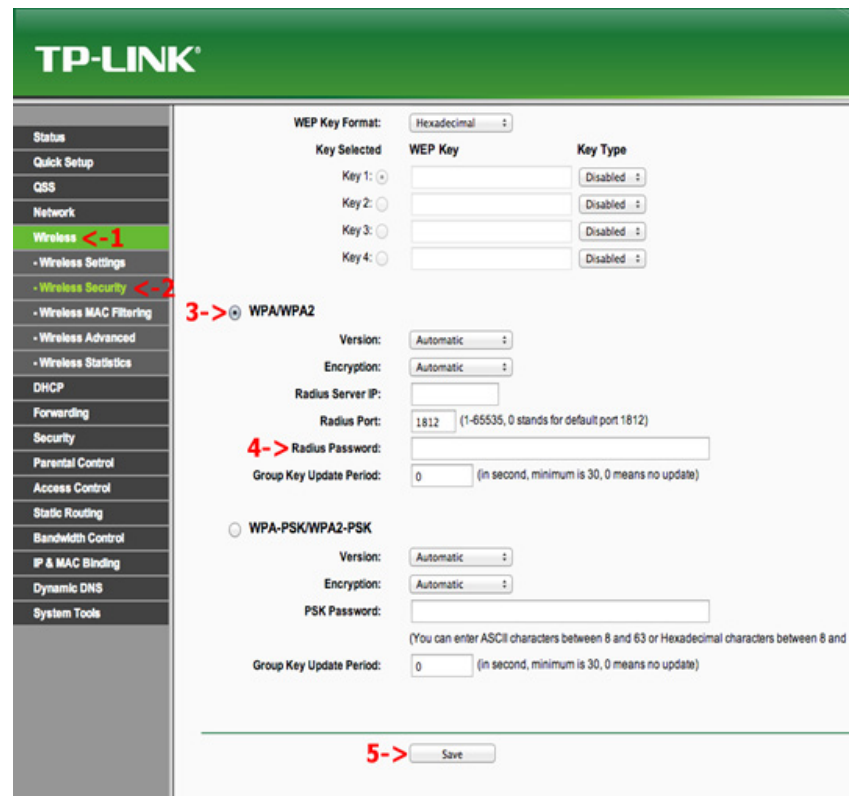

### **Default router settings**

All your other wireless router settings are already pre-configured. However, if you need to know the default configuration settings, please see below:

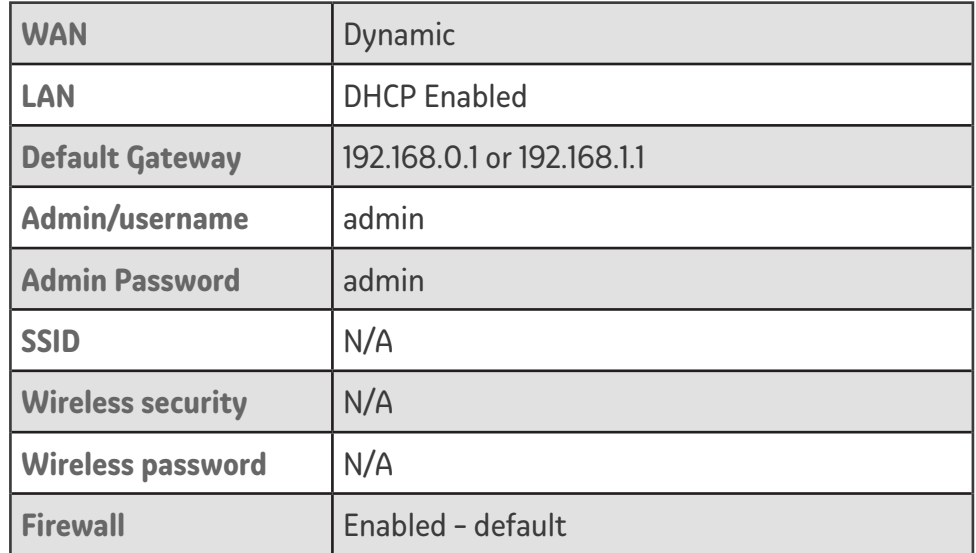

**If you experience any issues throughout the setup process please contact our support team on 13 22 88**